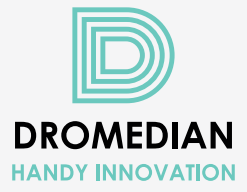

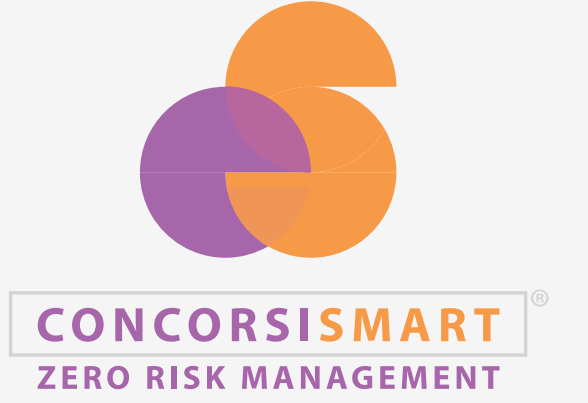

MANUALE PIATTAFORMA

- **LA PIATTAFORMA CONCORSI SMART** 3
- **INFORMAZIONI DI CARATTERE GENERALE** 3
- **PROCEDURA DI AUTENTICAZIONE O REGISTRAZIONE** 3
	- Richiesta codice Otp e validazione 5
		- Richiesta Password 5
		- **ACCESSO ALL'AREA PERSONALE** 6
	- **TRATTAMENTO DEI DATI PERSONALI** 8
		- **INSERIMENTO CURRICULUM VITAE 9** 
			- Anagrafica 9
			- Informazioni personali 9
				- Titoli di preferenza 10
	- Titoli di studio e abilitazioni professionali 10
	- Esperienze lavorative presso PA come dipendente 12
		- Altre esperienze lavorative presso Pa 14
			- Esperienze lavorative presso privati 15
				- Altre esperienze lavorative 16
					- Articoli e pubblicazioni 17
				- Attività di docenza presso PA 17
					- Corsi, convegni, congressi 18
						- Altro 18
						- Competenze linguistiche 19
							- Bilancio competenze 19
							- Ulteriori dichiarazioni 19
								- Riepilogo 20

#### **PRESENTAZIONE DELLA DOMANDA** 20

**INDICE**

- Requisiti specifici 20
- Situazioni familiari e sociali 21
	- Informazioni aggiuntive 20
		- Allegati 21
		- **CONFERMA E INVIO** 22
- **RIAPERTURA DOMANDA** 25
	- **ASSISTENZA** 25

## LA PIATTAFORMA CONCORSI SMART

Concorsi Smart è l'innovativa piattaforma on line per presentare la candidatura ai concorsi banditi da Pubbliche Amministrazioni e Sistema Sanitario Nazionale.

La Piattaforma risulta essere in costante evoluzione e aggiornamento per adeguarsi al processo di digitalizzazione delle Pubblica Amministrazione, garantendo la totale sicurezza, trasparenza e imparzialità, nel pieno rispetto della normativa concorsuale vigente e tutela della Privacy.

La piattaforma consente la gestione delle diverse procedure selettive di reclutamento del personale dell'intero processo delle candidature.

La piattaforma consente di visualizzare tutte le domande presentate e permette l'accesso a tutti gli atti concorsuali da parte di ogni singolo candidato.

Entrando nella piattaforma, sarà possibile visualizzare tutti i concorsi e selezioni aperti, in apertura e chiusi, al momento della consultazione.

# INFORMAZIONI DI CARATTERE GENERALE

Prima di iniziare la compilazione della domanda online leggere con attenzione il bando del concorso cui si vuole partecipare e il presente manuale d'uso.

Si ricorda che la procedura di compilazione e invio on line della domanda è l'unica modalità consentita per la partecipazione al concorso.

*È possibile salvare o eliminare ogni sessione compilata, cliccando sui tasti sottostanti alla pagina "Salva" o eliminare la sessione compilata, cliccando sul tasto "Elimina". Il tasto "Annulla" consente di uscire dalla sessione senza modificare i dati.*

È possibile uscire dalla domanda in compilazione salvata attraverso il tasto "Esci" collocato in alto a destra, sotto il proprio nominativo.

Per accedere nuovamente alla domanda in compilazione e completarla, effettuare il login in piattaforma e successivamente su "Candidature" in alto a destra sotto il proprio nominativo, selezionando il concorso di interesse e il tasto "Vai alla domanda".

La domanda deve essere inviata entro e non oltre i termini di scadenza previsti dal bando.

## *Si consiglia di non inoltrare la domanda in prossimità delle ultime ore dell'ultimo giorno utile per la partecipazione al concorso.*

La data di presentazione è certificata nel riepilogo che sarà inviato alla mail inserita in fase di registrazione (ove prevista) o nella sezione "Anagrafica" della domanda; in alternativa può essere scaricato accedendo alla piattaforma con le proprie credenziali, nella sezione "Riepilogo" della domanda di partecipazione. Allo scadere del termine utile per la presentazione, la piattaforma bloccherà l'accesso alla procedura di invio della domanda di partecipazione al concorso. La domanda inviata potrà essere integrata o modificata entro la data di scadenza del bando secondo le modalità indicate nel paragrafo del manuale d'uso "Riapertura della domanda".

# PROCEDURA DI AUTENTICAZIONE O REGISTRAZIONE

Per accedere alle procedure concorsuali indette dalle pubbliche amministrazioni è necessaria l'iden-

tificazione informatica tramite identità digitale SPID, CIE (Carta di Identità Elettronica) o con TS-CNS (Tessera Sanitaria e Carta Nazionale dei servizi).

Collegarsi alla piattaforma per accedere al servizio scelto selezionando una delle modalità di autenticazione abilitate.

Si consiglia di utilizzare sempre browser aggiornati e, qualora dovessero verificarsi situazioni di mancato collegamento, mancata risposta del server o errori di compilazione, ricaricare la pagina ed utilizzare la versione aggiornata del browser Chrome.

Nel caso in cui l'autenticazione digitale non fosse disponibile per la piattaforma oggetto di interesse è necessario effettuare una prima registrazione che richiederà l'inserimento dei propri dati anagrafici, il possesso di un indirizzo e-mail privato e di un recapito telefonico. Procedere cliccando sul pulsante "Registrati".

Per registrarsi inserire i dati anagrafici richiesti. Il sistema segnala eventuali incongruenze dei dati anagrafici: si prega di verificare la correttezza e la congruenza dei dati inseriti. Nel caso di comune di nascita estero, è sufficiente inserire la nazione.

Il codice fiscale richiesto in questa fase verrà usato dal sistema come "username" per l'accesso alla piattaforma. Si prega dunque di verificare la correttezza e la corrispondenza del proprio codice fiscale con particolare attenzione. Nel caso in cui il sistema generi il messaggio "Occorre inserire un codice fiscale valido", verificare la congruenza dei dati inseriti (nome, cognome, data di nascita, luogo di nascita) con il codice fiscale inserito, utilizzando la versione più aggiornata del browser Chrome. Qualora il problema persista, contattare l'assistenza tramite chat. Proseguire inserendo i dati anagrafici richiesti dal sistema, prestando il consenso al trattamento dei dati personali e alle successive dichiarazioni e cliccare infine sul tasto "Registrati".

#### *Attenzione: Tutti i campi contrassegnati con \* sono obbligatori.*

*Prestare attenzione all'inserimento corretto dei propri dati personali e nel campo "E-mail" inserire un indirizzo di posta ordinaria e NON un indirizzo di Posta Elettronica Certificata, in quanto la registrazione non andrà a buon fine.*

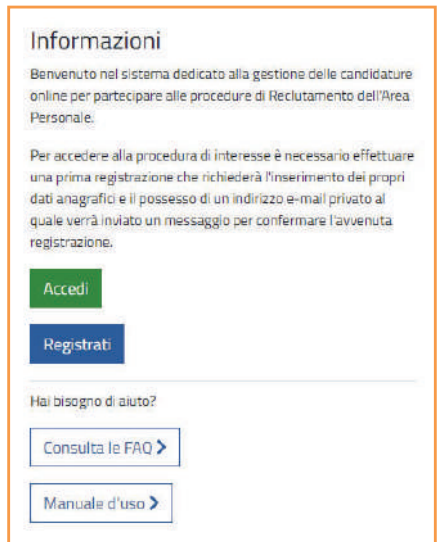

*Attenzione: Qualora si riscontrasse un errore nell'inserimento dei dati di contatto nella fase di registrazione (recapito telefonico o mail) richiedere assistenza contattando un operatore tramite chat per richiedere la modifica necessaria.* 

#### **RICHIESTA CODICE OTP E VALIDAZIONE**

Dopo aver inserito i dati e accettato tutte le autorizzazioni per la Privacy, arriverà via sms sul recapito telefonico indicato il codice OTP, necessario per la validazione dell'anagrafica. Il codice OTP ha una validità di tre minuti dalla ricezione. Per validare il numero di cellulare fornito, cliccare direttamente su "Validazione Otp" (senza inserire nessun dato), successivamente inserire il Codice OTP ricevuto via sms nell'apposito campo, cliccare sulla verifica ReCaptcha e su "Continua".

*Attenzione: Nel caso in cui non si riceva il codice OTP in breve tempo, è possibile richiedere un nuovo OTP, cliccando su "Validazione Otp", senza inserire nessun dato, poi su "Invia nuovo codice OTP", inserendo il proprio codice fiscale e cliccando sulla verifica ReCaptcha e su "Continua". Una volta ricevuto il codice Otp, inserire il codice ricevuto nella sezione "Verifica OTP" (inserire sempre l'ultimo codice che si riceve), cliccare sulla verifica ReCaptcha e su "Continua". Qualora non si visualizzi correttamente la verifica Recaptcha, consigliamo di riprovare utilizzando la versione aggiornata del browser Chrome.*

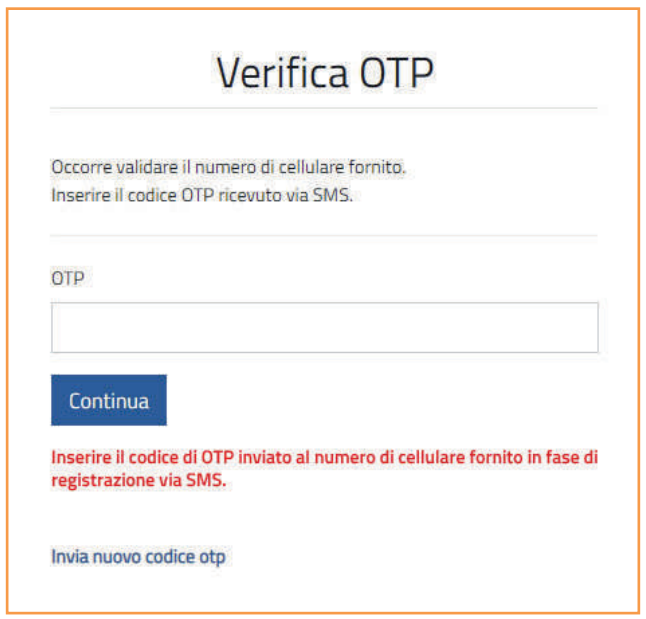

#### **RICHIESTA PASSWORD**

Sull'indirizzo e-mail inserito in fase di registrazione verrà inviato il link di attivazione della password (registrazione avvenuta con successo). Per completare la registrazione e verificare l'e-mail, cliccare una sola volta sul link di attivazione. Il link ha una scadenza di 48 ore.

Cliccando una sola volta (non ripetutamente) sul link di attivazione, si aprirà la sezione in cui inserire la password e confermarla.

La password inserita deve essere composta da almeno 8 caratteri, di cui almeno una lettera minuscola, una maiuscola, un numero e come simbolo speciale il punto esclamativo (!).

Dopo aver confermato la password, è possibile effettuare il login con Ia propria username (codice fiscale) e la password impostata. Qualora non si ricevesse immediatamente il link di attivazione, si prega di attendere almeno 15 minuti, prima di effettuare richiesta di nuova password.

*Attenzione: È possibile fare richiesta di nuova password, cliccando su "Hai dimenticato la password?" (senza inserire nessun dato) sulla schermata di Login. Si comunica che alcuni domini di posta elettronica potrebbero avere difficoltà nella ricezione del link di attivazione della password.*

*Si prega di controllare la ricezione del link di attivazione anche nella casella di "Posta Indesiderata".*

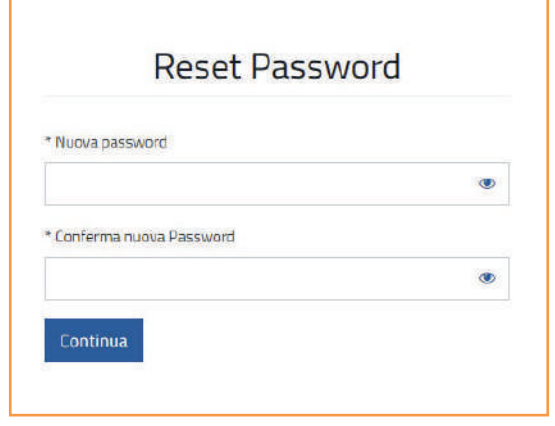

# **ACCESSO ALL'AREA PERSONALE**

Effettuare il login inserendo come username il codice fiscale e la password di registrazione.

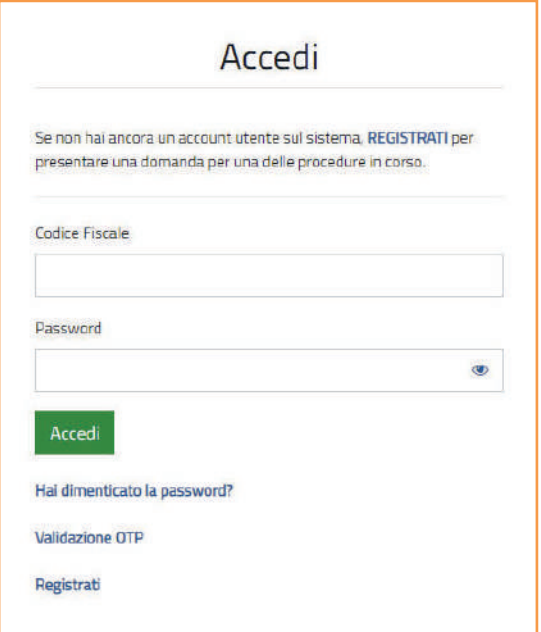

In alto a destra, selezionando il proprio nominativo, sarà visibile un menu a tendina con le seguenti voci:

- 3*Curriculum: sarà possibile procedere con la compilazione della candidatura*
- 3*Candidature: saranno visualizzabili tutte le candidature in atto o precedentemente sottoscritte sulla piattaforma*
- 3*Account: (solo in caso di accesso con registrazione): consente di visualizzare i dati di registrazione e di modificarli autonomamente.*
- 3*Esci: consente il logout dalla piattaforma.*

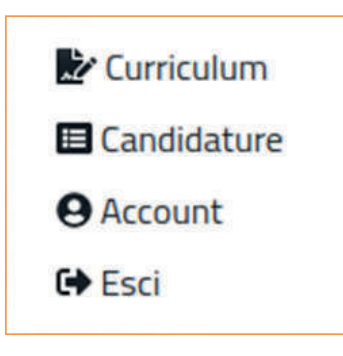

Accedendo in piattaforma sarà possibile compilare il proprio curriculum vitae, visualizzare i concorsi e verificare le proprie candidature, inviate ed in compilazione.

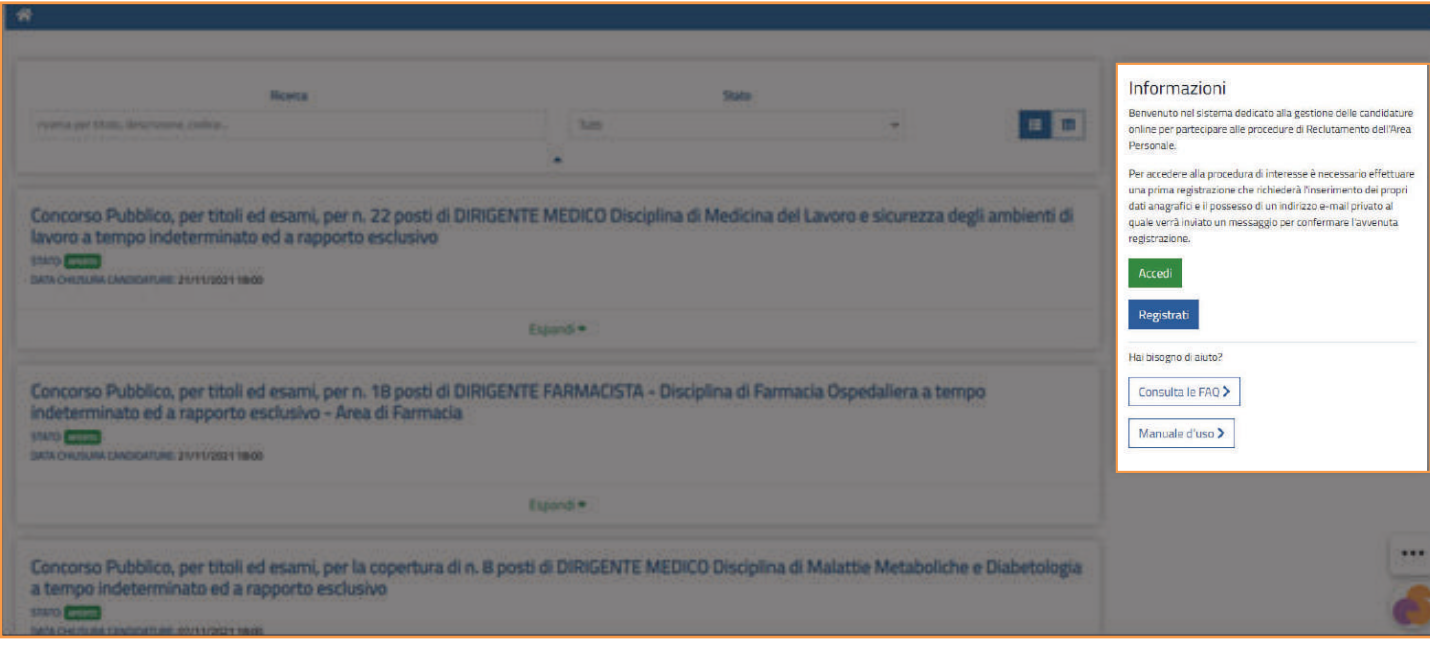

## TRATTAMENTO DEI DATI PERSONALI

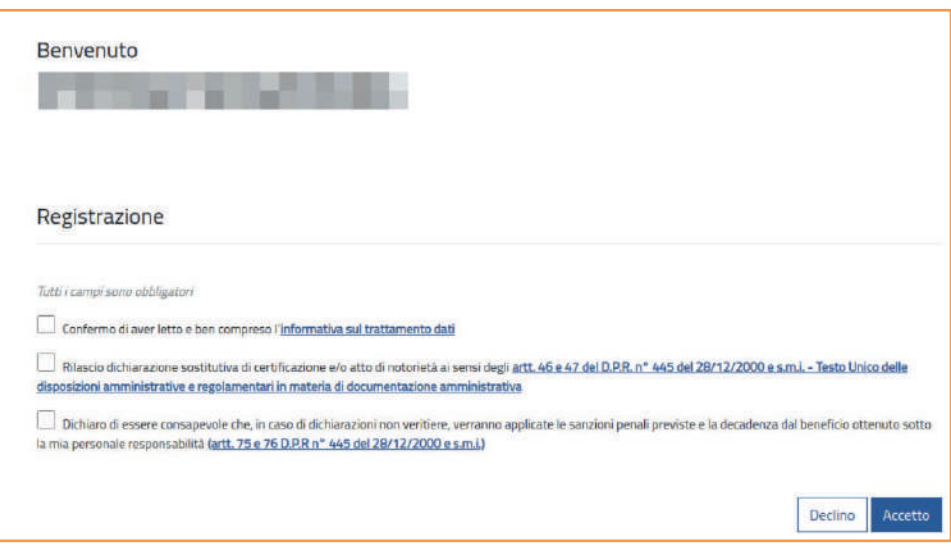

Per compilare il curriculum e presentare la propria candidatura dovranno essere autorizzati obbligatoriamente tutti i campi presentati dal sistema per il trattamento dei dati personali e il rilascio di dichiarazione sostitutiva di certificazione e/o atto di notorietà ai sensi degli artt. 46 e 47 del D.P.R. n° 445 del 28/12/2000 e s.m.i.

Dopo aver selezionato tutte le autorizzazioni previste, cliccare su "Accetta".

*Attenzione: Nella compilazione della domanda, non sarà necessario allegare l'autocertificazione né il curriculum vitae.*

*È sufficiente selezionare la casella "Rilascio dichiarazione sostitutiva di certificazione e/o atto di notorietà ai sensi degli artt. 46 e 47 del D.P.R. n° 445 del 28/12/2000 e s.m.i. - Testo Unico delle disposizioni amministrative e regolamentari in materia di documentazione amministrativa", in fase di registrazione iniziale all'inizio della compilazione di ogni singola domanda.*

# INSERIMENTO CURRICULUM VITAE

Dopo aver rilasciato l'autorizzazione all'utilizzo dei propri dati personali per finalità di ricerca e selezione attinenti al proprio profilo, è possibile proseguire con la compilazione delle varie sezioni del curriculum vitae.

Procedere cliccando sul tasto "Curriculum" presente nella pagina di benvenuto.

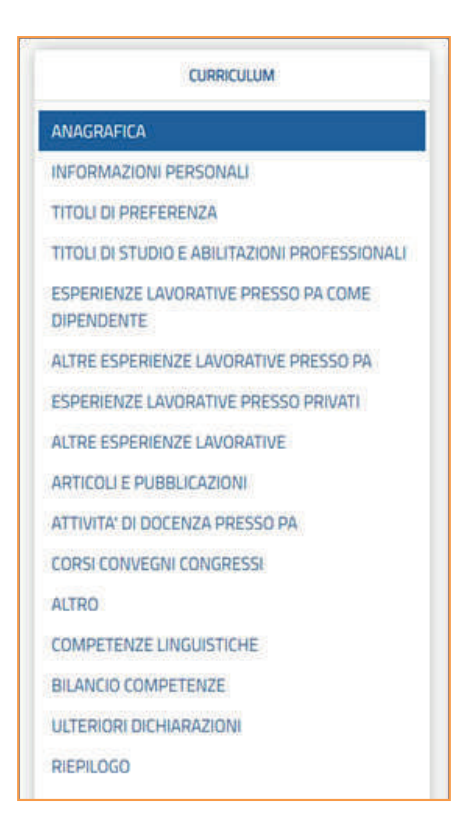

#### **ANAGRAFICA**

Nella sezione "Anagrafica" dovranno essere inseriti i dati personali richiesti dal sistema, i dati relativi alla patente di guida e il numero di figli a carico. Alcuni dati anagrafici risulteranno già precompilati dal sistema. Selezionare il comune di nascita, nazione e comune di residenza dalle voci con il codice catastale, che compariranno nella lista precaricata, iniziando a digitare. Nel caso di comune di nascita estero, è possibile inserirlo manualmente. I campi contrassegnati con \* sono obbligatori.

*Attenzione: Consigliamo di utilizzare sempre browser aggiornati e, qualora dovessero verificarsi situazioni relative ad errori di compilazione di dati numerici, utilizzare la versione aggiornata del browser Chrome.*

#### **INFORMAZIONI PERSONALI**

In questa sezione il candidato dichiara di possedere alla data di sottomissione della domanda o di scadenza del bando una serie requisiti. Compilare i campi richiesti dalla sezione. Specificare se in possesso di invalidità riconosciuta (certificata dalla Asl di appartenenza), la percentuale ed un'eventuale necessità di ausili aggiuntivi utili per sostenere la prova. Se la percentuale di invalidità risulta superiore o uguale all'80% il candidato sarà esentato da eventuale prova preselettiva.

Qualora si dichiarasse di possedere un'invalidità riconosciuta nel campo previsto, sarà necessario allegare documentazione sanitaria comprovante lo stato di invalidità e sua percentuale nella sezione "Allegati".

Specificare altresì la necessità di tempi aggiuntivi per l'espletamento delle prove e l'appartenenza alla Riserva dei posti, eventualmente prevista dal bando. Le seguenti riserve di posti, solo se previste dal bando, saranno applicate in base alle percentuali previste dalla normativa vigente o come specificate nel bando:

- $\checkmark$  Riserva stabilizzazione D.Lgs. 165/2001 art. 35 comma 3 bis: nei cinque anni precedenti alla data di pubblicazione del bando ho maturato tre anni di servizio anche non continuativo a tempo determinato nel PROFILO A CONCORSO presso un'Azienda o Ente del Servizio Sanitario Regionale di riferimento.
- 3Riserva legge 68/99 Legge n. 68 del 12/03/1999 e ss.mm.ii.: dichiaro di avere diritto alla riserva ed essere iscritto nello specifico elenco delle categorie protette presso gli uffici competenti.
- $\checkmark$  Personale interno a tempo indeterminato non nello stesso profilo a concorso presso una delle Aziende o Enti della Regione che ha indetto il concorso D.Lgs. 27/10/2009 n. 150 (art. 24)
- $\checkmark$  Riserva volontari delle forze armate congedati senza demerito d.lgs. 15/03/2010 n. 66 e ss.mm. ii. - VFP1 volontari in ferma prefissata di 1 anno
- $\checkmark$  Riserva volontari delle forze armate congedati senza demerito d.lgs. 15/03/2010 n. 66 e ss.mm. ii. - VFP4 volontari in ferma prefissata di 4 anni
- 3Riserva volontari delle forze armate congedati senza demerito d.lgs. 15/03/2010 n. 66 e ss.mm. ii. - VFB volontari in ferma breve triennale
- $\checkmark$  Riserva volontari delle forze armate congedati senza demerito d.lgs. 15/03/2010 n. 66 e ss.mm. ii. - Ufficiali di complemento in ferma biennale o in ferma prefissata (art. 678, comma 9)
- $\checkmark$  Riserva personale art. 20 c. 2 D Lgs 75/2017 Superamento del precariato nelle Pubbliche Amministrazioni: 1 Titolari, successivamente al 28/08/2015, di un contratto di lavoro flessibile presso l'Azienda, con esclusione dei contratti di somministrazione presso Pubbliche Amministrazioni. 2 Aver maturato a partire dal 31.12.2017 (o date successive) almeno tre anni di contratto, anche non continuativi, negli ultimi otto, anche presso diverse amministrazioni del SSN.

Per poter usufruire dell'eventuale riserva dei posti, i candidati che ne hanno diritto dovranno selezionare una delle riserve ed allegare, ove richiesto, nella sezione "Allegati", documentazione comprovante l'appartenenza alla riserva prevista.

I campi contrassegnati con \* sono obbligatori.

### **TITOLI DI PREFERENZA**

Qualora il candidato sia in possesso di uno o più requisiti di preferenza indicati nella sezione, può selezionarne uno o più di uno dalla lista presente. I titoli di preferenza saranno considerati solo in situazione di parità di punteggio.

### **TITOLI DI STUDIO E ABILITAZIONI PROFESSIONALI**

Ogni titolo di studio posseduto deve essere inserito separatamente, cliccando su "Inserisci nuovo titolo". Di seguito selezionare dal menu a tendina il "Tipo di Titolo di Studio" che si vuole inserire.

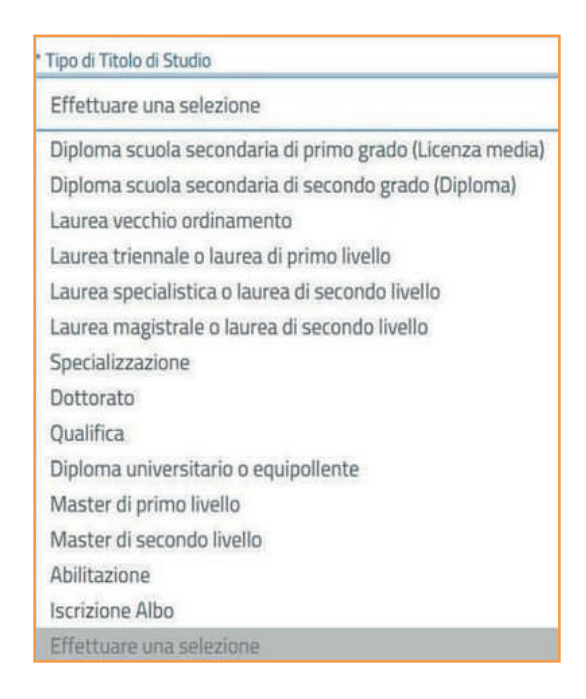

Nel campo "Denominazione Titolo di Studio", iniziare a digitare il titolo posseduto e scegliere la voce selezionandola dalla lista proposta dal sistema. Non scrivere manualmente, poiché il sistema non lo riconoscerebbe e segnalerà un errore. Gli unici titoli che possono essere inseriti manualmente (qualora non disponibili) sono il diploma di scuola secondaria di primo grado (licenza media) il diploma di scuola secondaria di secondo grado (Diploma) e l'abilitazione professionale.

Inserire i dati richiesti dai campi successivi, indicando l'ente che ha rilasciato il titolo, la denominazione del titolo, l'indirizzo della sede legale dell'ente, eventuali ulteriori specifiche, la durata legale prevista dal corso di studi e la votazione. Se la votazione non è prevista, inserire il numero 1 nei campi "numeratore" e "denominatore" ed inserire eventuale giudizio nel campo "altra votazione".

Se in possesso di titolo di studio conseguito all'estero, barrare la casella corrispondente. Il titolo di studio conseguito all'estero deve aver ottenuto, entro la data di scadenza del termine utile per la presentazione delle domande di partecipazione al concorso, il riconoscimento di equipollenza al titolo italiano rilasciato dalle competenti autorità e successivamente andrà allegato, nella sezione "Allegati". A tal fine, ai sensi dell'art. 38 del D.lgs. 165/2001, il candidato dovrà indicare, pena esclusione, gli estremi del decreto/riconoscimento dell'equipollenza al corrispondente titolo italiano in base alla normativa vigente. Possono comunque essere ammessi a partecipare al concorso anche coloro i quali, in possesso del titolo di studio conseguito all'estero, abbiano, entro i termini di cui sopra, fatto richiesta di equiparazione alle competenti autorità così come disposto dall'art. 38 comma 3 del D.Lgs. 165/01.

Nel caso in cui non si posseggano i requisiti previsti dalla sezione, il sistema permette di andare avanti, mettendo il flag su "Non dichiaro titoli o abilitazioni di questo tipo".

I campi contrassegnati con \* sono obbligatori.

*Attenzione: Nella sezione "Titoli di studio e abilitazioni professionali" non vanno inseriti corsi di formazione (Da inserire nella sezione "Corsi, Convegni e Congressi").*

# **ESPERIENZE LAVORATIVE PRESSO PA COME DIPENDENTE**

In questa sessione vanno inseriti i servizi prestati presso Pubbliche Amministrazioni o Aziende Sanitarie ed Ospedaliere pubbliche ed equiparate/accreditate/convenzionati, altri Enti/Istituzioni equiparati/accreditati/convenzionati con il S.S.N. come dipendente diretto. In questa sezione vanno altresì riportati i servizi prestati come Servizio civile/militare.

Si prega di fare attenzione all'inserimento del giusto inquadramento e categoria professionale. L'orario di lavoro va espresso in percentuale. Per i servizi prestati all'estero, riconosciuti equiparati al servizio prestato in Italia, è necessario fare l'upload a sistema del decreto di equiparazione nella sezione "Allegati", e compilare la sezione con i dati del "provvedimento", pena la non valutazione degli stessi. Ogni esperienza deve essere inserita separatamente, cliccando su "Inserisci nuova esperienza". Inserire i dati corretti relativi alle esperienze lavorative nei seguenti campi:

- 3*Esperienza iniziata il / Esperienza terminata il: inserire la durata. In caso di periodi di aspettativa, inserire data inizio ed eventuale fine del contratto ed inserire le date del periodo di aspettativa nel campo "Note".*
- 3*Esperienza in corso: barrare la casella se l'esperienza è in corso.*
- 3*Ente/Indirizzo: inserire l'Ente presso cui si è prestata attività lavorativa e l'indirizzo della sede operativa.*
- 3*Tipo di ente: selezionare la tipologia dell'ente presso cui si è prestato servizio (Pubblico/Equiparato/Accreditato/Convenzionato)*
- 3*Esperienza estera: per i servizi professionali prestati all'estero, riconosciuti equiparati al servizio prestato in Italia, è necessario barrare la casella "Esperienza Estera", compilare la sezione con i dati del provvedimento e, successivamente, fare l'upload del decreto di riconoscimento nella sezione "Allegati"; in questo modo, l'esperienza sarà valutata tra i titoli di carriera. Qualora non si possedesse nessun decreto di riconoscimento, è possibile inserire il servizio nella sezione "Servizi presso privati".*
- 3*Qualifica / Categoria di inquadramento contrattuale: il sistema prevede una molteplicità di qualifiche previste all'interno di Pubbliche Amministrazioni e Asl. Per la corretta attribuzione del punteggio nei titoli di carriera, le qualifiche previste all'interno delle di Pubbliche Amministrazioni ed Asl devono essere selezionate dal menu a tendina. Iniziare a digitare nel campo la qualifica contrattuale posseduta. Si aprirà un menu a tendina da cui scegliere la voce corretta da inserire, scorrendo il cursore laterale verso il basso.*

*Attenzione: Al fine di garantire la giusta valorizzazione nella fase di valutazione dei titoli, per l'inserimento delle qualifiche nella Dirigenza Sanitaria è necessario inserire la qualifica specifica, seguita dalla disciplina presso cui si è prestato/si presta servizio. È possibile selezionare la voce corretta dalla lista precaricata che si aprirà iniziando a digitare la propria qualifica, scorrendo il cursore laterale verso il basso.*

- 3*Descrizione attività: la descrizione delle mansioni svolte può essere inserita manualmente e non deve superare i 500 caratteri.*
- 3*Profilo: inserire la voce corrispondente al profilo professionale, ovvero se si presta o si è prestato servizio con profilo inferiore, superiore, uguale, oppure non attinente, rispetto a quello messo a concorso e la tipologia di ente.*
- 3*Tipo di orario: indicare la tipologia di orario prevista dal contratto; in caso di tempo parziale, indicare la percentuale oraria sulla base del CCNL di riferimento (Esempio: se il CCNL prevede 36 ore e si ha un contratto di 22 ore settimanali, la percentuale è pari al 61,1% (proporzione 22 : 36 = x : 100; x = (22 x 100) / 36 ). Quindi si andrà ad inserire 61).*
- 3*Tipo di rapporto: scegliere la tipologia del rapporto prevista dal contratto, sulla base delle seguenti voci*

*proposte dal sistema:*

- 3*Determinato: selezionare se si lavora o si è lavorato con contratto di lavoro subordinato a Tempo determinato.*
- 3*Indeterminato: selezionare se si lavora o si è lavorato con contratto di lavoro subordinato a Tempo determinato.*
- 3*Servizio Civile/Militare stessa mansione a concorso: selezionare se si è effettuato Servizio Civile o Militare nella stessa mansione prevista dal concorso.*
- 3*Servizio Civile/Militare altra mansione a concorso: selezionare se si è effettuato Servizio Civile o Militare in altra mansione rispetto a quella prevista dal concorso.*
- 3*Forze armate stessa mansione a concorso: selezionare se si è effettuato servizio nelle forze armate nella stessa mansione prevista dal concorso.*
- 3*Forze armate altra mansione: selezionare se si è effettuato servizio nelle Forze armate in altra mansione rispetto a quella prevista dal concorso.*
- 3*Formazione specialistica: selezionare in caso di esperienza effettuata nell'ambito di attività di formazione specialistica (es. Specializzazione)*
- 3*Specialistica Ambulatoriale: selezionare in caso di esperienza effettuata nell'ambito di attività di Specialistica Ambulatoriale (nella Dirigenza Sanitaria è necessario indicare, nel campo "Qualifica", la qualifica specifica, seguita dalla disciplina presso cui si è prestato/si presta servizio, selezionabile dalla lista precaricata che si aprirà iniziando a digitare la propria qualifica, scorrendo il cursore laterale verso il basso.)*

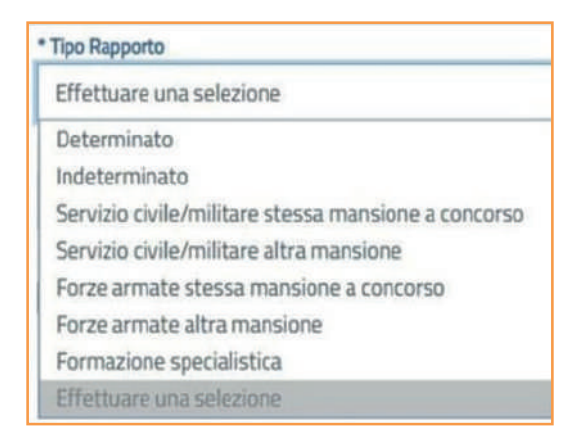

3*Note: inserire eventuali note relative all'esperienza di lavoro (Il campo non è obbligatorio)* 3*Competenze acquisite/consolidate: (Il campo non è obbligatorio).*

Nel caso in cui non si posseggano i requisiti previsti dalla sezione, il sistema permette di andare avanti, mettendo il flag su "Non dichiaro esperienze di questo tipo". I campi contrassegnati con \* sono obbligatori.

*Attenzione: Il sistema segnala l'eventuale sovrapposizione temporale delle esperienze professionali inserite, attraverso il messaggio di alert "Date Sovrapposte". Se le esperienze risultano correttamente inserite, anche se temporalmente sovrapposte, procedere regolarmente con il salvataggio delle sezioni. In caso di sovrapposizione fra più esperienze professionali nel medesimo arco temporale, verrà valutato esclusivamente il periodo più favorevole al candidato.*

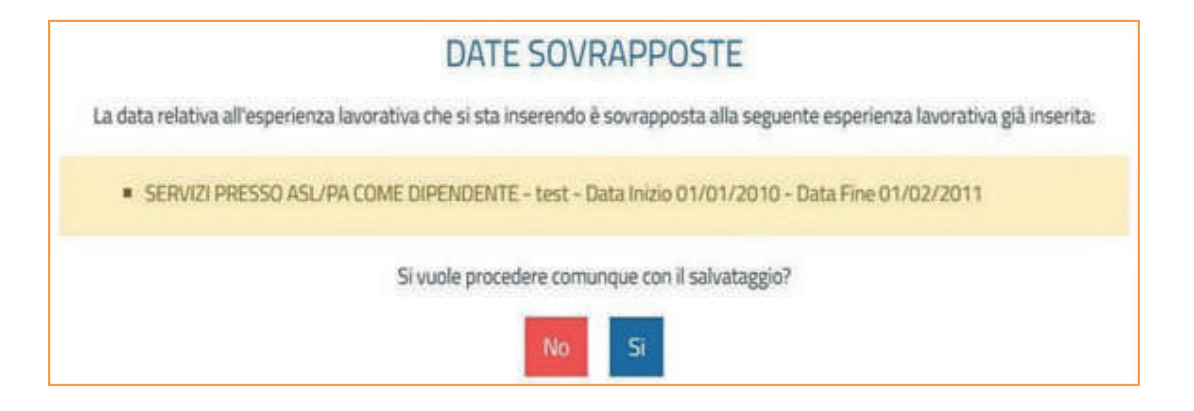

## **ALTRE ESPERIENZE LAVORATIVE PRESSO PA**

In questa sessione vanno inserite le esperienze presso Pubbliche Amministrazioni, aziende sanitarie nazionali, aziende ospedaliere, enti/Istituzioni equiparati/accreditati/convenzionati con tipologie contrattuali quali: "Interinale, Dipendente cooperativa, Socio cooperativa o attraverso Azienda privata". Si possono inserire inoltre esperienza di lavoro co.co.co., co.co.pro., libera professione, borse di studio, assegni di ricerca, etc… Ogni esperienza deve essere inserita separatamente, cliccando su "Inserisci nuova esperienza".

Inserire i dati corretti relativi alle esperienze lavorative nei seguenti campi:

- 3*Esperienza iniziata il / Esperienza terminata il: inserire la durata.*
- 3*Esperienza in corso: barrare la casella se l'esperienza è in corso*
- 3*Ente/Indirizzo: nel campo "Ente" Inserire l'Ente Pubblico o equiparato/accreditato/convenzionato o l'azienda ASL, l'azienda ospedaliera, presso cui si presta o si è prestata l'attività lavorativa (Non inserire il committente, cioè la cooperativa, l'agenzia interinale o l'azienda esterna), specificando anche la tipologia dell'ente, se equiparato, accreditato o convenzionato. L'eventuale committente datore di lavoro (esempio: agenzia interinale o cooperativa) va inserito nel campo "Descrizione Attività".*
- 3*Indirizzo: inserire l'indirizzo della sede operativa:*
- 3*Qualifica / Categoria di inquadramento contrattuale: iniziare a digitare la qualifica contrattuale posseduta. Si aprirà un menu a tendina da cui scegliere la voce corretta da inserire.*
- 3*Profilo: inserire la voce corrispondente al profilo professionale, ovvero se si presta o si è prestato servizio con profilo inferiore, superiore, uguale, oppure non attinente, rispetto a quello messo a concorso.*
- 3*Descrizione attività: la descrizione delle mansioni svolte può essere inserita manualmente e non deve superare i 500 caratteri.*
- 3*Tipo di orario: indicare la tipologia di orario prevista dal contratto; in caso di tempo parziale, indicare la percentuale oraria sulla base del CCNL di riferimento (Esempio: se il CCNL prevede 36 ore e si ha un contratto di 22 ore settimanali, la percentuale è pari al 61,1% (proporzione 22 : 36 = x : 100 ; x = (22 x 100) / 36). Quindi si andrà ad inserire 61).*
- 3*Tipo di rapporto: scegliere la tipologia del rapporto prevista dal contratto, sulla base delle voci proposte dal sistema (Libero professionista, Co.Co.Co., Co.Pro, Interinale, Dipendente Cooperativa, Socio Cooperativa, Convenzionato, Borsa di studio, Ricercatore (Assegni di ricerca), Stage/Tirocinio, Frequenza volontaria, Attraverso azienda privata).*
- 3*Note: inserire eventuali note relative all'esperienza di lavoro (Il campo non è obbligatorio).*
- 3*Competenze acquisite/consolidate: (Il campo non è obbligatorio).*

Nel caso in cui non si posseggano i requisiti previsti dalla sezione, il sistema permette di andare avanti, mettendo il flag su "Non dichiaro esperienze di questo tipo". I campi contrassegnati con \* sono obbligatori.

*Attenzione: Il sistema segnala l'eventuale sovrapposizione temporale delle esperienze professionali inserite, attraverso il messaggio di alert "Date Sovrapposte". Se le esperienze risultano correttamente inserite, anche se temporalmente sovrapposte, procedere regolarmente con il salvataggio delle sezioni. In caso di sovrapposizione fra più esperienze professionali nel medesimo arco temporale, verrà valutato esclusivamente il periodo più favorevole al candidato.*

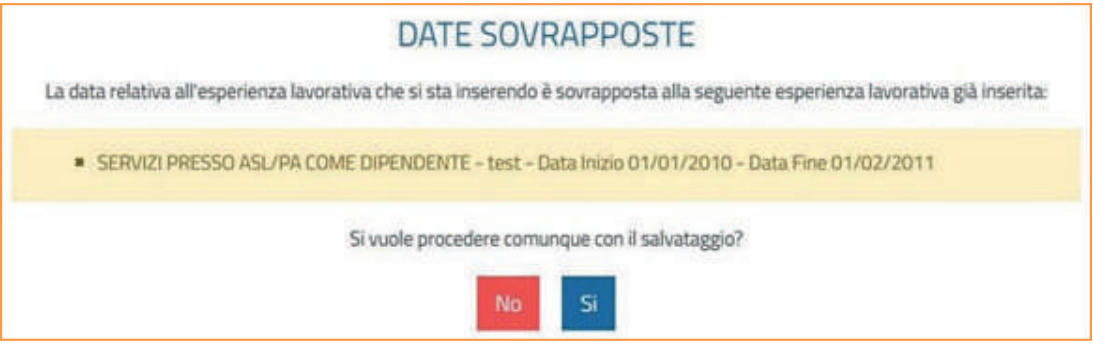

### **ESPERIENZE LAVORATIVE PRESSO PRIVATI**

In questa sessione vanno inserite le esperienze di lavoro presso aziende private con i seguenti tipi di contratti di lavoro: Dipendente, Interinale, Dipendente cooperativa, Socio cooperativa o attraverso Azienda privata, Co.co.co., Co.co.pro, Libero professionista. Ogni esperienza deve essere inserita separatamente, cliccando su "Inserisci nuova esperienza".

#### *Attenzione: Si consiglia sempre di inserire esperienze inerenti al profilo oggetto del concorso.*

Inserire i dati corretti relativi alle esperienze lavorative nei seguenti campi:

- 3*Esperienza iniziata il / Esperienza terminata il: inserire la durata*
- 3*Esperienza in corso: barrare la casella se l'esperienza è in corso*
- 3*Datore di lavoro/Indirizzo: inserire il datore di lavoro presso cui si è prestata attività lavorativa e l'indirizzo della sede operativa*
- 3*Qualifica: inserire manualmente la qualifica contrattuale ricoperta*
- 3*Profilo: inserire la voce corrispondente al profilo professionale, ovvero se si presta o si è prestato servizio con profilo inferiore, superiore, uguale, oppure non attinente, rispetto a quello messo a concorso*
- 3*Descrizione attività: la descrizione delle mansioni svolte può essere inserita manualmente e non deve superare i 500 caratteri*
- 3*Tipo Contratto: effettuare una selezione, scegliendo tra le voci proposta dal sistema (Dipendente, Libero professionista, Co.Co.Co., Co.Pro, Interinale, Dipendente Cooperativa, Socio Cooperativa, Convenzionato, Borsa di studio, Ricercatore (Assegni di ricerca), Stage/Tirocinio, Frequenza volontaria, Attraverso azienda privata)*
- 3*Orario di lavoro in percentuale secondo quanto previsto dal CCNL/contratto di riferimento: indicare*

*il numero di ore previste dal contratto in percentuale oraria sulla base del CCNL di riferimento (Esempio: se il CCNL prevede 36 ore ed si ha un contratto di 22 ore settimanali, la percentuale è pari al 61,1% (proporzione 22 : 36 = x : 100 ; x = (22 x 100) / 36). Quindi si andrà ad inserire 61.)* 3*Note: inserire eventuali note relative all'esperienza di lavoro (Il campo non è obbligatorio).*

3*Competenze acquisite/consolidate: (Il campo non è obbligatorio).*

Nel caso in cui non si posseggano i requisiti previsti dalla sezione, il sistema permette di andare avanti, mettendo il flag su "Non dichiaro esperienze di questo tipo". I campi contrassegnati con \* sono obbligatori.

*Attenzione: Il sistema segnala l'eventuale sovrapposizione temporale delle esperienze professionali inserite, attraverso il messaggio di alert "Date Sovrapposte". Se le esperienze risultano correttamente inserite, anche se temporalmente sovrapposte, procedere regolarmente con il salvataggio delle sezioni. In caso di sovrapposizione fra più esperienze professionali nel medesimo arco temporale, verrà valutato esclusivamente il periodo più favorevole al candidato.*

## **ALTRE ESPERIENZE LAVORATIVE**

In questa sessione vanno inserite altre eventuali esperienze non riconducibile ad alcuna delle precedenti tipologie. Ogni esperienza deve essere inserita separatamente, cliccando su "Inserisci nuova esperienza". *Attenzione: Si consiglia sempre di inserire esperienze inerenti al profilo oggetto del concorso.*

- 3*Esperienza iniziata il / Esperienza terminata il: inserire la durata.*
- 3*Esperienza in corso: barrare la casella se l'esperienza è in corso.*
- 3*Qualifica: inserire manualmente la qualifica contrattuale ricoperta.*
- 3*Profilo: inserire la voce corrispondente al profilo professionale, ovvero se si presta o si è prestato servizio con profilo inferiore, superiore, uguale, oppure non attinente, rispetto a quello messo a concorso.*
- 3*Descrizione attività: la descrizione delle mansioni svolte può essere inserita manualmente e non deve superare i 500 caratteri.*
- 3*Tipo Contratto: effettuare una selezione, scegliendo tra le voci proposta dal sistema.*
- 3*Orario di lavoro in percentuale secondo quanto previsto dal CCNL/contratto di riferimento: indicare il numero di ore previste dal contratto in percentuale oraria sulla base del CCNL di riferimento (Esempio: se il CCNL prevede 36 ore e si ha un contratto di 22 ore settimana- li, la percentuale è pari al 61,1% (proporzione 22 : 36 = x : 100). Quindi si andrà ad inserire 61.) .*
- 3*Note: inserire eventuali note relative all'esperienza di lavoro (Il campo non è obbligatorio).*
- 3*Competenze acquisite/consolidate: (Il campo non è obbligatorio).*

*Nel caso in cui non si posseggano i requisiti previsti dalla sezione, il sistema permette di andare avanti, mettendo il flag su* "Non dichiaro esperienze di questo tipo". I campi contrassegnati con \* sono obbligatori.

*Attenzione: Il sistema segnala l'eventuale sovrapposizione temporale delle esperienze professionali inserite, attraverso il messaggio di alert "Date Sovrapposte". Se le esperienze risultano correttamente inserite, anche se temporalmente sovrapposte, procedere regolarmente con il salvataggio delle sezioni. In caso di sovrapposizione fra più esperienze professionali nel medesimo arco temporale, verrà valutato esclusivamente il periodo più favorevole al candidato.*

## **ARTICOLI E PUBBLICAZIONI**

In questa sessione vanno inseriti articoli e pubblicazioni, abstract, capitoli di libro, pubblicazioni di convegni o congressi, poster, case report e altri lavori editi a stampa.

Si considerano solo le pubblicazioni edite a stampa. Per la loro valutazione è necessario allegare i file (solo la parte di interesse) in formato pdf, zip o rar, di massimo 10 mega ciascuno, nella sezione "Allegati". Ogni articolo/pubblicazione deve essere inserito separatamente, cliccando su "Inserisci nuovo articolo/pubblicazione."

Inserire i dati nei campi seguenti:

- 3*Tipo pubblicazione: selezionare nel menu a tendina tra le voci proposte dal sistema.*
- 3*Livello pubblicazione: selezionare nel menu a tendina se la pubblicazione è nazionale o internazionale*
- 3*Titolo pubblicazione: compilare manualmente, il campo supporta un numero di 100 caratteri. Se non sufficiente, è possibile inserire un titolo abbreviato. Nome Rivista/ Volume/ Convegno - N. di pagine - Data di pubblicazione - Nomi autori - (eventuale) Codice ISBN/DOI/ISSN altro codice correlato. In caso il candidato avesse redatto solo una parte della pubblicazione/articolo, è sufficiente allegare solo la parte di cui si è autori.*
- 3*Singolo Autore: dichiarare se autore singolo o coautore.*
- 3*Note: inserire eventuali note (Il campo non è obbligatorio).*
- 3*Competenze acquisite/consolidate: (Il campo non è obbligatorio).*

*Nel caso in cui non si posseggano i requisiti previsti dalla sezione, il sistema permette di andare avanti, mettendo il flag su* "Non dichiaro esperienze di questo tipo". I campi contrassegnati con \* sono obbligatori.

# **ATTIVITÀ DI DOCENZA PRESSO PA**

Si considera l'attività di docenza a corsi universitari e/o a corsi di formazione professionale (ad esempio corsi OSS, ASA, corsi di laurea, master). Ogni esperienza didattica deve essere inserita separatamente, cliccando su "Inserisci nuova attività didattica". Inserire i dati nei campi seguenti:

- 3*Esperienza iniziata il / Esperienza terminata il: inserire la durata.*
- 3*Esperienza in corso: barrare la casella se l'esperienza è in corso;*
- 3*Ente organizzatore/Indirizzo: inserire l'ente organizzatore del corso e la sede operativa.*
- 3*Titolo del Corso/ Materia di insegnamento: inserire il titolo del corso e la materia oggetto della docenza effettuata.*
- 3*Ore di docenza: inserire le ore di docenza effettuate per ogni corso anno di corso, se il corso ha avuto durata pluriennale.*
- 3*Anni accademici/corsi di docenza: indicare il numero di corsi effettuati per ogni anno accademico.*
- 3*Note: inserire eventuali note relative all'esperienza didattica (Il campo non è obbligatorio).*
- 3*Competenze acquisite/consolidate: (Il campo non è obbligatorio).*

Nel caso in cui non si posseggano i requisiti previsti dalla sezione, il sistema permette di andare avanti, mettendo il flag su "Non dichiaro esperienze di questo tipo". I campi contrassegnati con \* sono obbligatori.

*Attenzione: Si consiglia di inserire esperienze didattiche attinenti al profilo oggetto del concorso.*

# **CORSI, CONVEGNI, CONGRESSI**

In questa sessione vanno inserite partecipazioni a corsi di formazione, formazione teorico-pratica, aggiornamento, perfezionamento, congressi, convegni, seminari, workshop, meeting, ecc. sia come partecipante/uditore che come relatore/docente.

Ogni corso deve essere inserito separatamente, cliccando su "Inserisci nuovo corso/convegno/congresso". Si caricano in questa sezione anche i corsi di lingua straniera ed informatica e le Certificazioni (Attestazioni linguistiche riconosciute, ECDL/EIPASS).

Inserire i dati nei campi seguenti:

- 3*Esperienza iniziata il / Esperienza terminata il: inserire la durata.*
- 3*Esperienza in corso: barrare la casella se l'esperienza è in corso.*
- 3*Ente organizzatore/Indirizzo: inserire l'ente organizzatore del corso e la sede operativa.*
- 3*Titolo del Corso: inserire il titolo del corso effettuato.*
- 3*Tipologia: inserire la tipologia di corso effettuato o la certificazione conseguita.*
- 3*Ruolo: selezionare dal menu a tendina il ruolo svolto all'interno del corso (Partecipante, relatore, tutor, docente, responsabile scientifico).*
- 3*Durata in ore: indicare la durata oraria del corso. Se non è disponibile il numero di ore, inserire una durata indicativa.*
- 3*Esame finale: selezionare dal menu a tendina se il corso ha previsto un esame finale.*
- 3*Crediti: indicare l'eventuale rilascio di crediti formativi, ECM o altri (Il campo non è obbligatorio)*
- 3*Note: inserire eventuali note relative all'esperienza didattica (Il campo non è obbligatorio).*
- 3*Competenze acquisite/consolidate: (Il campo non è obbligatorio).*

Nel caso in cui non si posseggano i requisiti previsti dalla sezione, il sistema permette di andare avanti, mettendo il flag su "Non dichiaro esperienze di questo tipo". I campi contrassegnati con \* sono obbligatori.

## **ALTRO**

In questa sessione vanno inserite eventuali altre dichiarazioni non riconducibili alle voci precedenti. Per ognuna va inserita una descrizione ed eventualmente il periodo di svolgimento. Ogni esperienza deve essere inserita separatamente, cliccando su "Inserisci nuova esperienza". Inserire i dati nei campi seguenti:

- 3*Esperienza iniziata il / Esperienza terminata il: inserire la durata.*
- 3*Esperienza in corso: barrare la casella se l'esperienza è in corso.*
- 3*Descrizione attività: la descrizione delle attività svolte può essere inserita manualmente e non deve superare i 500 caratteri.*
- 3*Note: inserire eventuali note relative all'esperienza (Il campo non è obbligatorio).*
- 3*Competenze acquisite/consolidate: (Il campo non è obbligatorio).*

Nel caso in cui non si posseggano i requisiti previsti dalla sezione, il sistema permette di andare avanti, mettendo il flag su "Non dichiaro esperienze di questo tipo". I campi contrassegnati con \* sono obbligatori.

*Attenzione: Si consiglia sempre di inserire esperienze inerenti al profilo oggetto del concorso.*

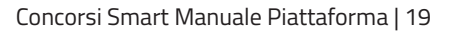

#### **COMPETENZE LINGUISTICHE**

In questa sessione vanno inserite eventuali competenze linguistiche. Ogni competenza deve essere inserita separatamente, cliccando su "Inserisci nuove competenze linguistiche". Inserire i dati nei campi seguenti:

- 3*Lingua: indicare la lingua presente nella lista precaricata.*
- 3*Lingua madre: selezionare se la lingua precedentemente selezionata corrisponde alla propria lingua madre.*

Indicando la lingua come "lingua madre" il sistema non chiederà ulteriori informazioni. Diversamente, per ogni competenza linguistica ovvero per ogni lingua selezionata è necessario indicare il livello acquisito (A1-A2-B1-B2-C1-C2) in relazione alla comprensione (ascolto e lettura) all'espressione orale (interazione orale e produzione orale) e alla scrittura.

Nel caso in cui non si posseggano le competenze previste dalla sezione, il sistema permette di andare avanti, mettendo il flag su "Non dichiaro competenze di questo tipo". I campi contrassegnati con \* sono obbligatori.

#### **BILANCIO COMPETENZE**

In questa sezione potranno essere inserite le competenze maturate in contesti non riconducibili ad esperienze lavorative e/o formative precedentemente dichiarate. Ogni competenza deve essere inserita separatamente, cliccando su "Inserisci nuove competenze".

È possibile selezionare la competenza dalla lista precaricata o inserirla manualmente ove non presente.

Nel caso in cui non si posseggano competenze extracurriculari, il sistema permette di andare avanti, mettendo il flag su "Non dichiaro competenze extracurriculari". I campi contrassegnati con \* sono obbligatori.

#### **ULTERIORI DICHIARAZIONI**

In questa sezione (quando prevista) è possibile riportare eventuali altre dichiarazioni non riportate nelle sezioni precedenti.

Nel caso in cui non si desideri dichiarare altro il sistema permette di andare avanti, mettendo il flag su "Non dichiaro ulteriori dichiarazioni".

### **RIEPILOGO**

In questa sezione saranno visualizzati i seguenti campi:

- 3*Riepilogo curriculum: consente di visualizzare l'anteprima della domanda compilata, scaricabile in pdf*
- 3*Stato curriculum: consente di visualizzare lo stato della domanda*
- 3*Cancella dati curriculum: consente di eliminare definitivamente i dati del curriculum.*

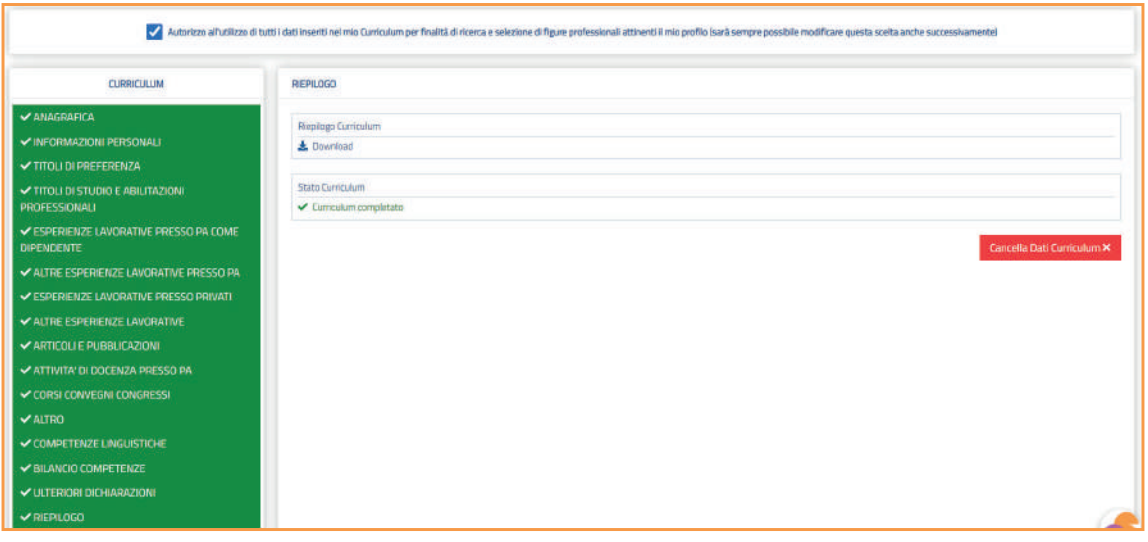

# PRESENTAZIONE DELLA DOMANDA

Dopo aver compilato il Curriculum, cliccando sul tasto "Concorsi" presente sulla pagina di benvenuto, si visualizzerà la lista dei concorsi aperti.

È possibile candidarsi al concorso di interesse cliccando su "Espandi" o direttamente sul titolo del concorso stesso, si potrà scaricare il bando di concorso ed effettuare la candidatura cliccando su "Presenta una domanda per questa procedura".

Grazie alla precompilazione del curriculum le sezioni della domanda risulteranno già complete ad eccezione delle sezioni "Requisiti specifici", "Situazioni famigliari e sociali", "Informazioni aggiuntive", "Allegati" (ove previsti) e "Conferma ed invio".

### **REQUISITI SPECIFICI**

Sono tutti quei requisiti necessari ed imprescindibili, richiesti da ogni singolo bando di concorso, che devono necessariamente essere posseduti alla data di sottomissione della domanda o comunque di scadenza del bando. Selezionando i requisiti specifici richiesti dal bando di concorso si dichiara di possederli. I requisiti specifici selezionati vanno inseriti anche nelle apposite sezioni della piattaforma, indicate nei singoli campi. I campi contrassegnati con \* sono obbligatori.

*Attenzione: Il mancato possesso dei requisiti richiesti dal bando è condizione di eventuale esclusione.*

# **SITUAZIONI FAMILIARI E SOCIALI** (Sezione presente solo in caso di procedure di mobilità)

La sezione consente di indicare l'attuale situazione familiare e sociale, ai fini di una corretta valutazione della domanda di mobilità.

Inserire i dati nei campi seguenti:

- 3*Coniugato: selezionare dal menu a tendina la scelta corrispondente*
- 3*Convivente: selezionare dal menu a tendina la scelta corrispondente.*
- 3*Benefici della legge 104 per se stesso: indicare se in possesso dei requisiti relativi alla Legge 104/1992*
- 3*Inserisci nuovo familiare: il campo permette di inserire eventuali figli conviventi e a carico ed eventuali familiari beneficiari della Legge 104/1992. Nel caso in cui non ci fosse nulla da dichiarare a proposito, barrare la casella "Non posseggo familiari".*

I campi contrassegnati con \* sono obbligatori.

### **INFORMAZIONI AGGIUNTIVE**

In questa sezione vanno inserite tutte le altre informazioni non riconducibili ad altre sezioni ma previste dai singoli bandi di concorso. Per maggiori informazioni sui contenuti della sezione, si rimanda ad ogni singolo bando di concorso.

I campi contrassegnati con \* sono obbligatori.

*Attenzione: Le dichiarazioni rese nella sezione "Informazioni aggiuntive" sono condizione imprescindibile ai fini della corretta valutazione della domanda.*

### **Allegati**

In questa sezione occorre fornire la documentazione richiesta. È possibile visionare i documenti già allegati ed eventualmente sostituirli. La documentazione che verrà richiesta in allegato è la seguente:

- 3*Copia del documento di riconoscimento in un unico file (prima di allegare il documento di riconoscimento occorre completare la corrispondente sezione dell'anagrafica)*
- 3*Eventuale ricevuta di versamento del contributo di segreteria.*

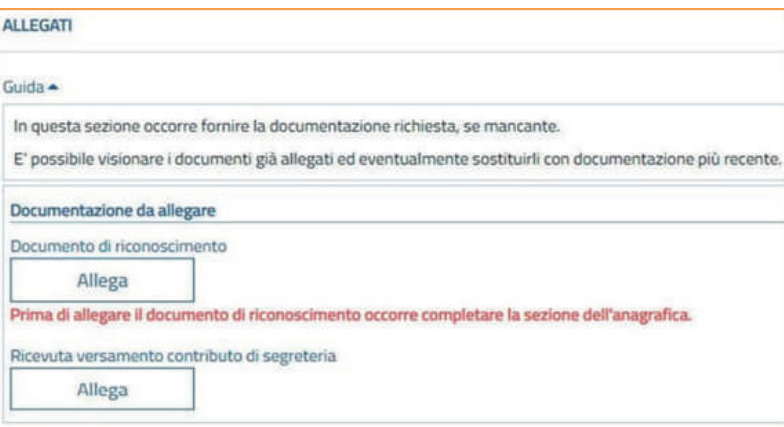

- 3*Eventuale documentazione sanitaria comprovante lo stato di invalidità e sua percentuale, se si è dichiarato nella sezione "Requisiti Generici", ed eventuale necessità di ausili e/o tempi aggiuntivi per lo svolgimento del colloquio in relazione al proprio handicap ai sensi dell'art. 20 della legge 05/02/1992, n. 104*
- 3*Eventuale documentazione per le seguenti riserve Volontari Forze Armate (D.Lgs. 66/10 e s.m.i.): VFP1 volontari ferma prefissata 1 anno; - VFP4 volontari ferma prefissata 4 anni; - VFB volontari ferma breve*

*triennale; - Ufficiali di complemento ferma biennale o prefissata, se si è dichiarato nella sezione "Requisiti Generici", campo "Riserva Posti"; in caso non si possedesse la documentazione richiesta, è sufficiente allegare una certificazione.*

- 3*Eventuale documentazione sanitaria comprovante la titolarità dei benefici connessi alla L. 104 in relazione al proprio handicap e/o per l'assistenza a familiari, se richiesto dal bando.*
- 3*Equipollenza dei titoli di studio conseguiti all'estero, se si è dichiarato nella sezione "Titoli Accademici e di Studio".*
- 3*Eventuale decreto di riconoscimento per i servizi prestati all'estero, riconosciuti equiparati al servizio prestato in Italia (è necessario compilare la sezione con i dati del "provvedimento" nella sezione presso "Servizi presso Asl/Pa come dipendente").*
- 3*Eventuali pubblicazioni, se si sono dichiarate nella sezione "Articoli e pubblicazioni", edite a stampa, da allegare in copia autenticata o dichiarata conforme all'originale sotto forma di dichiarazione sostitutiva dell'atto di notorietà, resa ai sensi degli artt. 19, 19 bis e 47 del D.P.R. 445/2000 (la dichiarazione viene barrata all'inizio della domanda). Non si darà luogo ad alcuna valutazione per le pubblicazioni non allegate ma soltanto indicate o elencate nei documenti da allegare.*

*Attenzione: Ogni documento che si andrà ad allegare dovrà essere costituito da un unico file in formato. docx, .doc, .pdf, .jpg, .jpeg, .png. e non superare i 20 mega.*

## **CONFERMA ED INVIO**

## *Si consiglia di non inoltrare la domanda in prossimità delle ultime ore dell'ultimo giorno utile per la partecipazione al concorso.*

La domanda può essere trasmessa solo dopo aver completato tutte le sezioni e confermato l'invio. In caso contrario il sistema genererà automaticamente un messaggio di richiesta di compilazione dei campi mancanti nelle varie sezioni e di errore.

La domanda può essere trasmessa dopo aver completato le sezioni e confermato l'invio. In caso contrario il sistema genererà una richiesta di compilazione dei campi mancanti o errati.

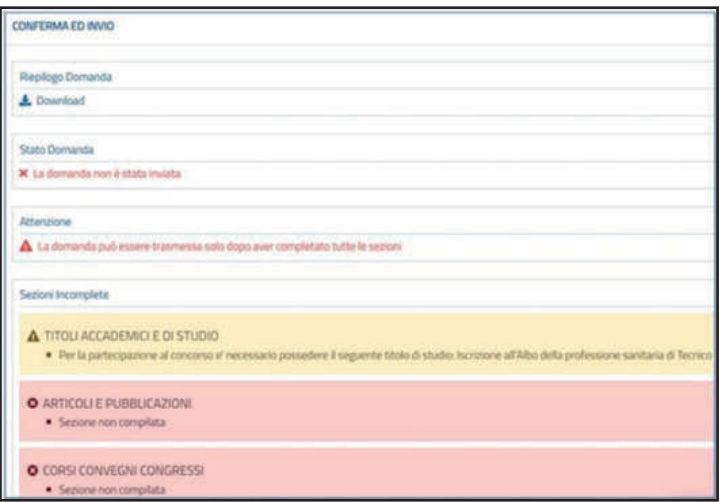

Nel menu laterale le sezioni appariranno:

 $\checkmark$  in bianco se da compilare;

 $\checkmark$  in giallo, se nella sezione sono presenti errori o campi incompleti;

 $\checkmark$  in verde se correttamente completate.

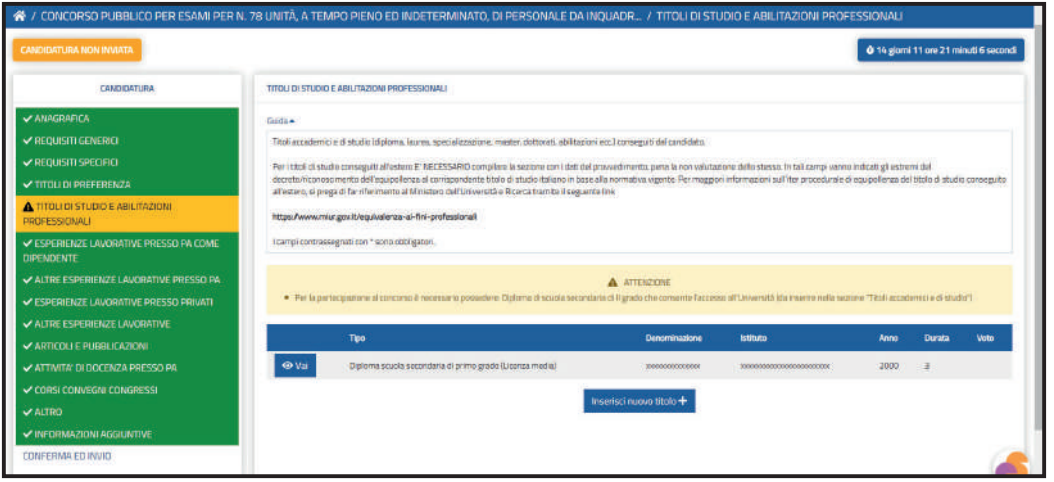

*Attenzione: L'errore segnala l'inserimento mancato o erroneo del titolo di studio nella sezione "Titoli di studio e abilitazioni professionali". Per eliminare il messaggio di errore è sufficiente tornare nella sezione "Titoli accademici e di studio" ed eliminare il record in cui è stato inserito il titolo di studio segnalato. Successivamente, cliccare su "Inserisci nuovo titolo", nel campo Tipo di Titolo di Studio selezionare la voce relativa al proprio tipo e nel campo "Denominazione titolo di studio" iniziare a digitare il nome del titolo (Inserire il titolo di studio specifico, non la classe di Laurea, esempio "Fisio" per Fisioterapista); si aprirà un menu da cui selezionare il titolo corretto. Se non si trova il proprio titolo scorrere il menu verso il basso attraverso il cursore laterale. Proseguire nell'inserimento dei dati successivamente richiesti dagli altri campi, utilizzando il browser Chrome aggiornato.*

Nella sezione "Conferma e Invio" saranno visualizzati i seguenti campi:

3*Riepilogo domanda: consente di visualizzare l'anteprima della domanda compilata, scaricabile in pdf.*

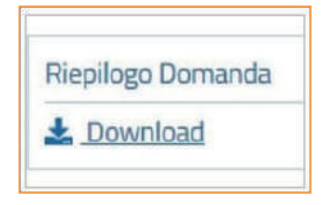

3*Stato domanda: visualizza lo stato della domanda* 

Stato Domanda X La domanda non è stata inviata

3*infine i tasti:*

- 3*Annulla domanda: consente di eliminare definitivamente la domanda.*
- 3*Conferma e invia: consente di inviare la candidatura. (Il tasto conferma e invia sarà visualizzabile soltanto dopo aver completato correttamente tutte le sezioni).*

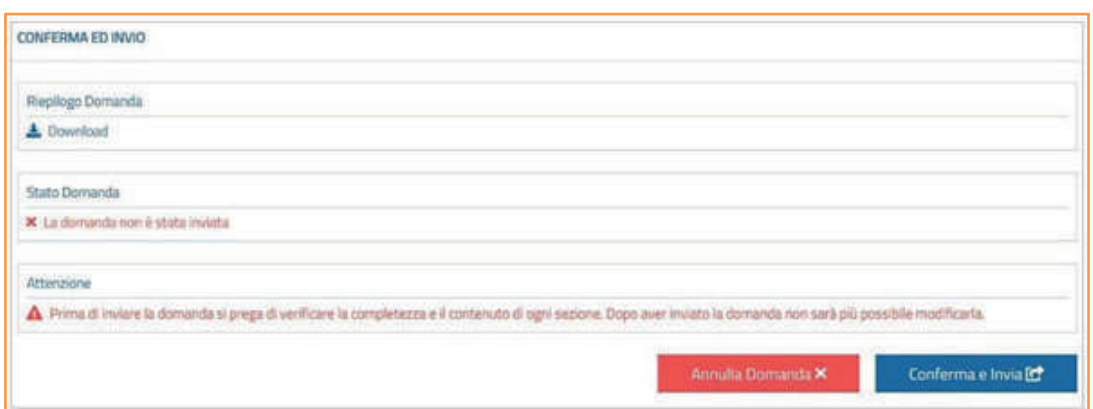

Non appena inoltrata la candidatura, il sistema invierà automaticamente una mail di conferma dell'avvenuta candidatura all'indirizzo di registrazione, contenente in allegato il riepilogo della domanda sottoscritta in formato Pdf, valevole come ricevuta. Si prega di verificare la ricezione della mail di conferma anche nella casella di "Posta Indesiderata".

Qualora non si ricevesse la mail di conferma, è possibile effettuare l'accesso in piattaforma, nella propria area personale e scaricare direttamente il riepilogo della domanda in formato Pdf, entrando sulla sezione "Riepilogo" e cliccando su "Download riepilogo domanda".

Attenzione: Nella sezione "Conferma ed Invio", è presente un timer che consente di visualizzare il tempo restante per l'invio della candidatura. Si consiglia di non inoltrare la domanda in prossimità delle ultime ore dell'ultimo giorno utile per la presentazione, per evitare sovraccarichi del sistema.

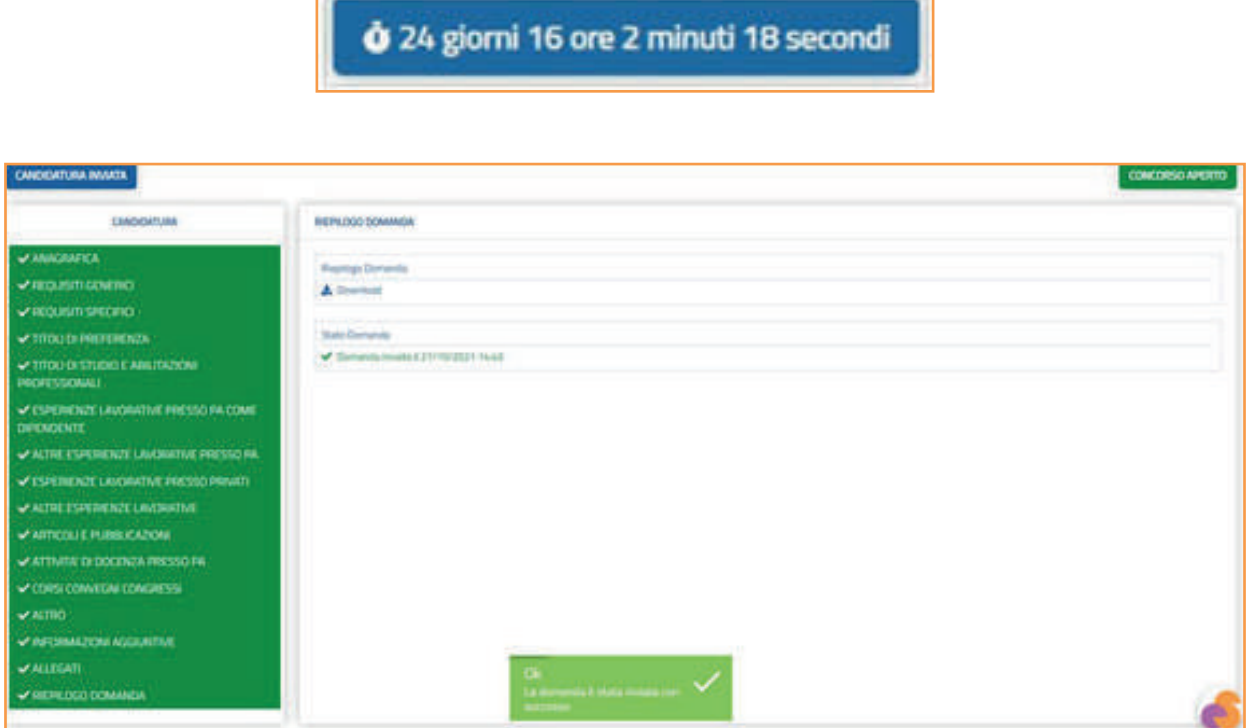

### RIAPERTURA DOMANDA

Una volta effettuato l'invio, la domanda sarà modificabile solo riaprendo la candidatura.

Qualora si fosse già inviata la domanda e vi siano errori di compilazione o anagrafici, è possibile effettuare richiesta di riapertura attraverso la chat inviando nome, cognome, codice fiscale e concorso di riferimento, entro i termini di scadenza del bando (la riapertura è possibile fino alle ore 18:00 del giorno precedente la scadenza prevista dal bando di concorso).

Una volta effettuate le modifiche, la domanda dovrà essere nuovamente inviata.

### **ASSISTENZA**

Per supporto ed assistenza i candidati possono contattare il Team di Assistenza Concorsi Smart attraverso una chat dedicata, cliccando sul tasto "Contattaci" in basso a destra della pagina. La chat automatica con operatore virtuale, è attiva 24 ore su 24, 7 giorni su 7 e fornisce risposte preimpostate alle domande più frequenti. Sarà possibile interrogare il sistema per ottenere indirizzi di posta specifici a cui rivolgersi.

Qualora si abbia necessità di informazioni non reperibili autonomamente o tramite chat bot, è possibile parlare direttamente con l'assistenza digitando la parola "Operatore".

Gli operatori saranno disponibili dal lunedì al venerdì, dalle h 9 alle h 13 e dalle h 14 alle h 18 (esclusi i festivi).

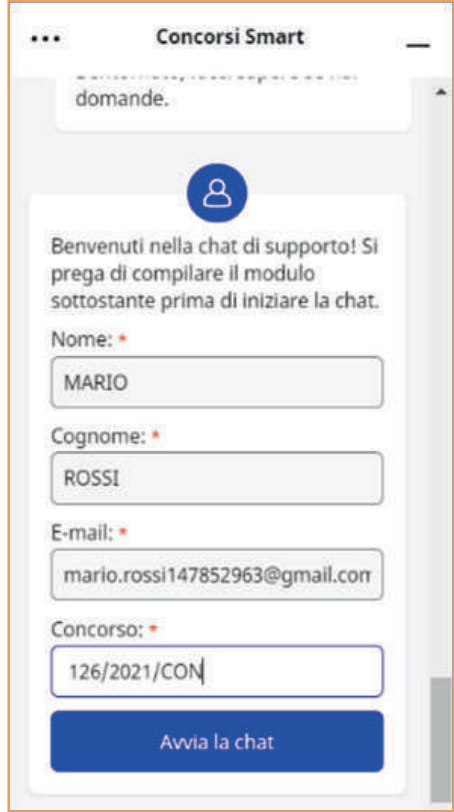